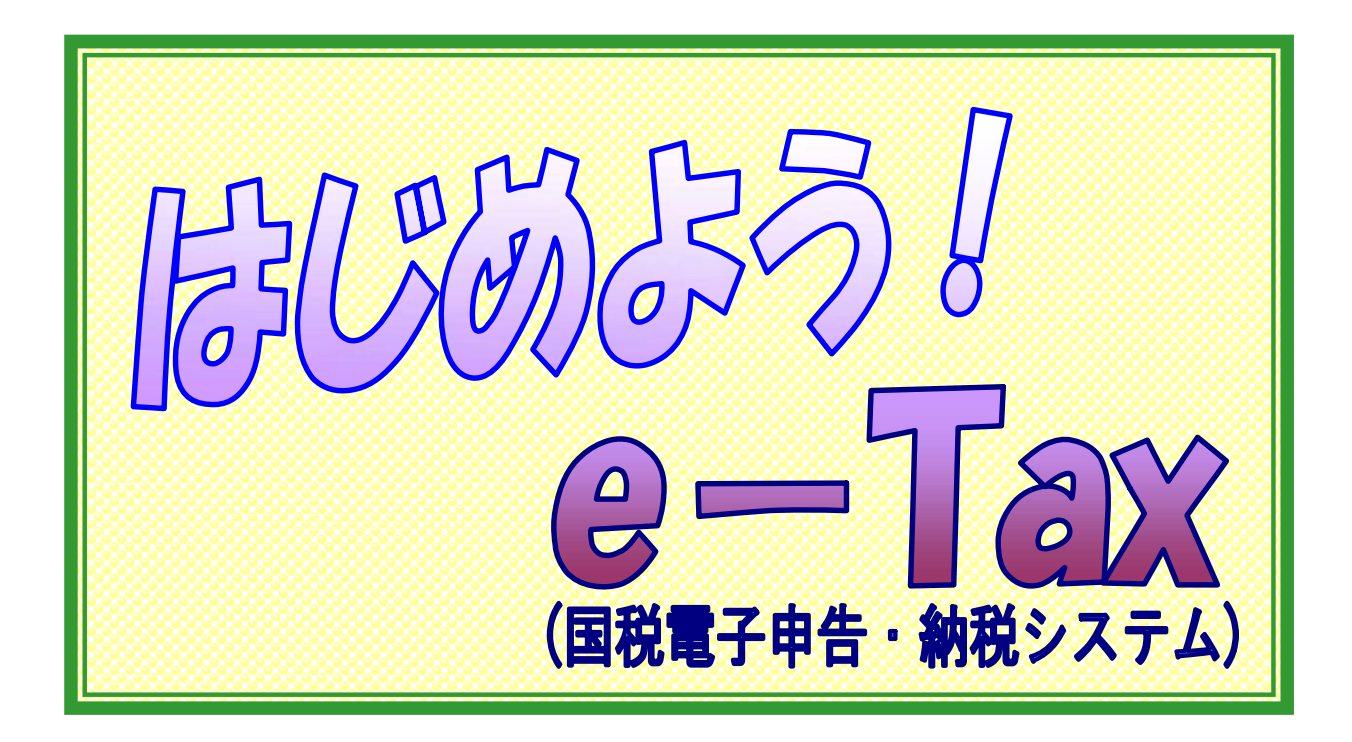

① CSV 形式の財務諸表及び勘定科目内訳明細書の提出 ② 添付書類のイメージデータ提出 編

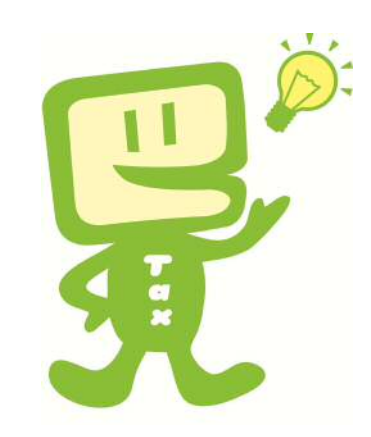

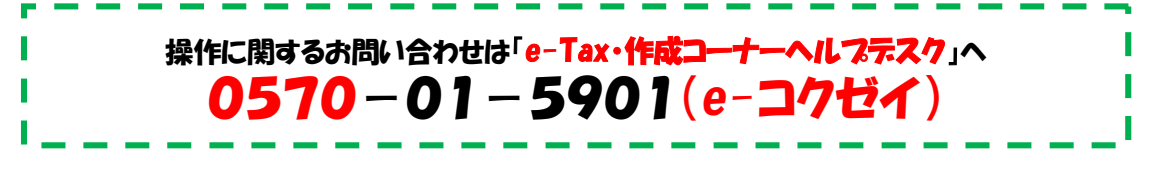

平成 29 年6月版 東 京 国 税 局  $\sim$  目 次  $\sim$ 

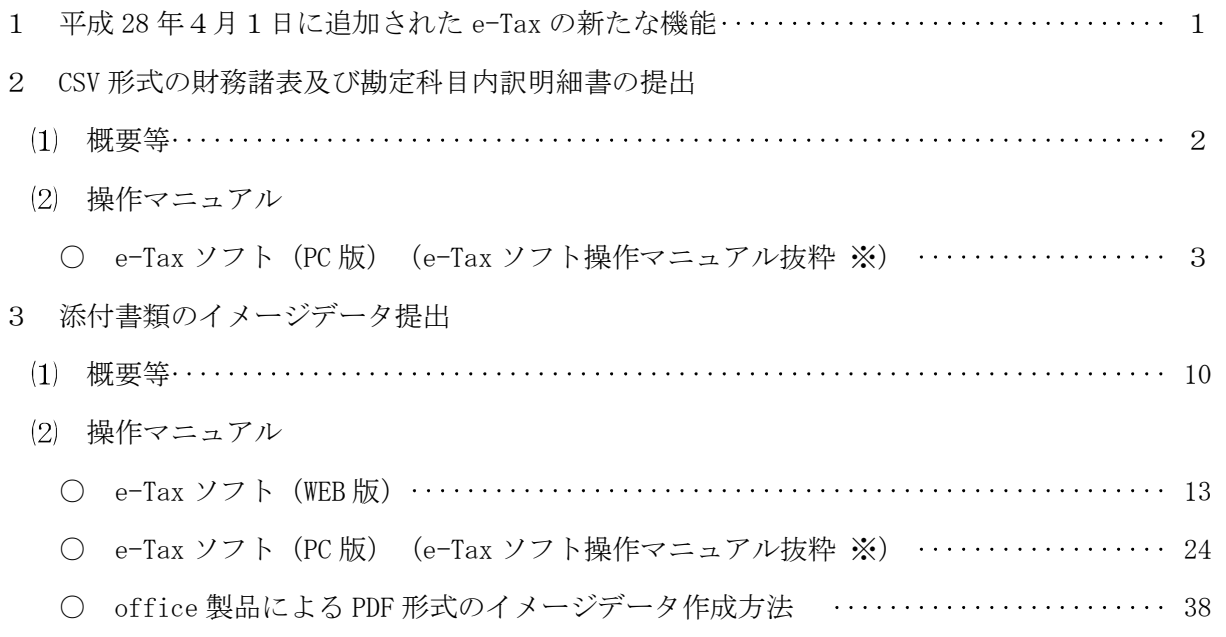

※ 「e-Tax ソフト操作マニュアル」の全体版は以下の場所に掲載されています。

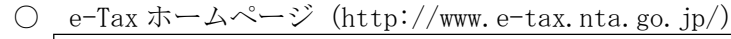

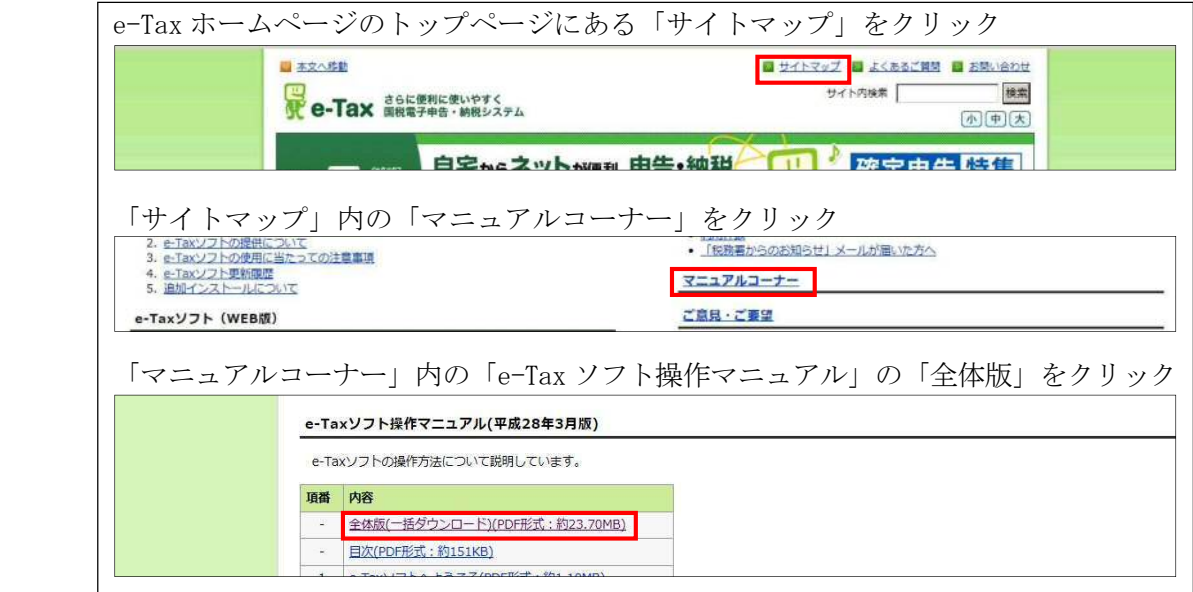

○ e-Tax ソフト

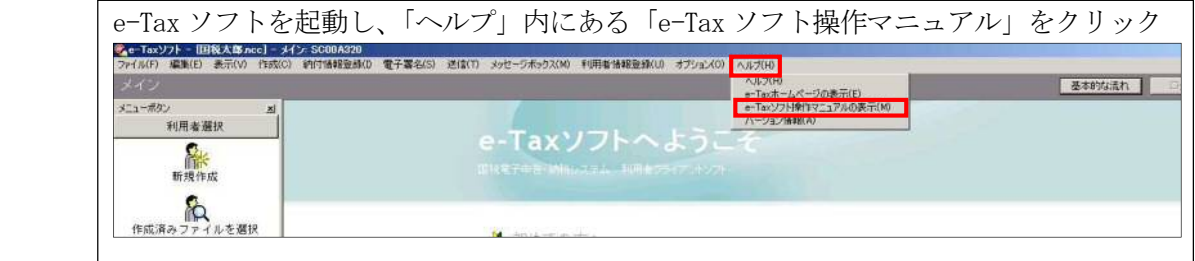

※ 本マニュアルは、平成29年6月現在の情報をもとに作成しています。

#### 1 平成 28 年4月1日に追加された e-Tax の新たな機能

これまで、e-Tax による法人税申告の手続において、e-Tax で受付可能なデータ形式(XBRL/XML 形式)で作成されていない「財務諸表」及び「勘定科目内訳明細書」について、別途、郵送や e-Tax ソフトに手入力して提出(送信)する必要がありました。また、登記事項証明書や収用証明書等 の「第三者作成書類」や、定款や出資関係図等の「自己作成書類」については、郵送等書面で提 出する方法しかありませんでした。

こうした e-Tax 利用者の負担を軽減するため、添付書類の e-Tax 提出について、利便性を向上 させる必要がありました。

そこで、平成 28 年4月1日から①CSV 形式の財務諸表及び勘定科目内訳明細書の提出及び②添 付書類のイメージデータ提出の機能が追加され、e-Tax 提出することが可能になりました。

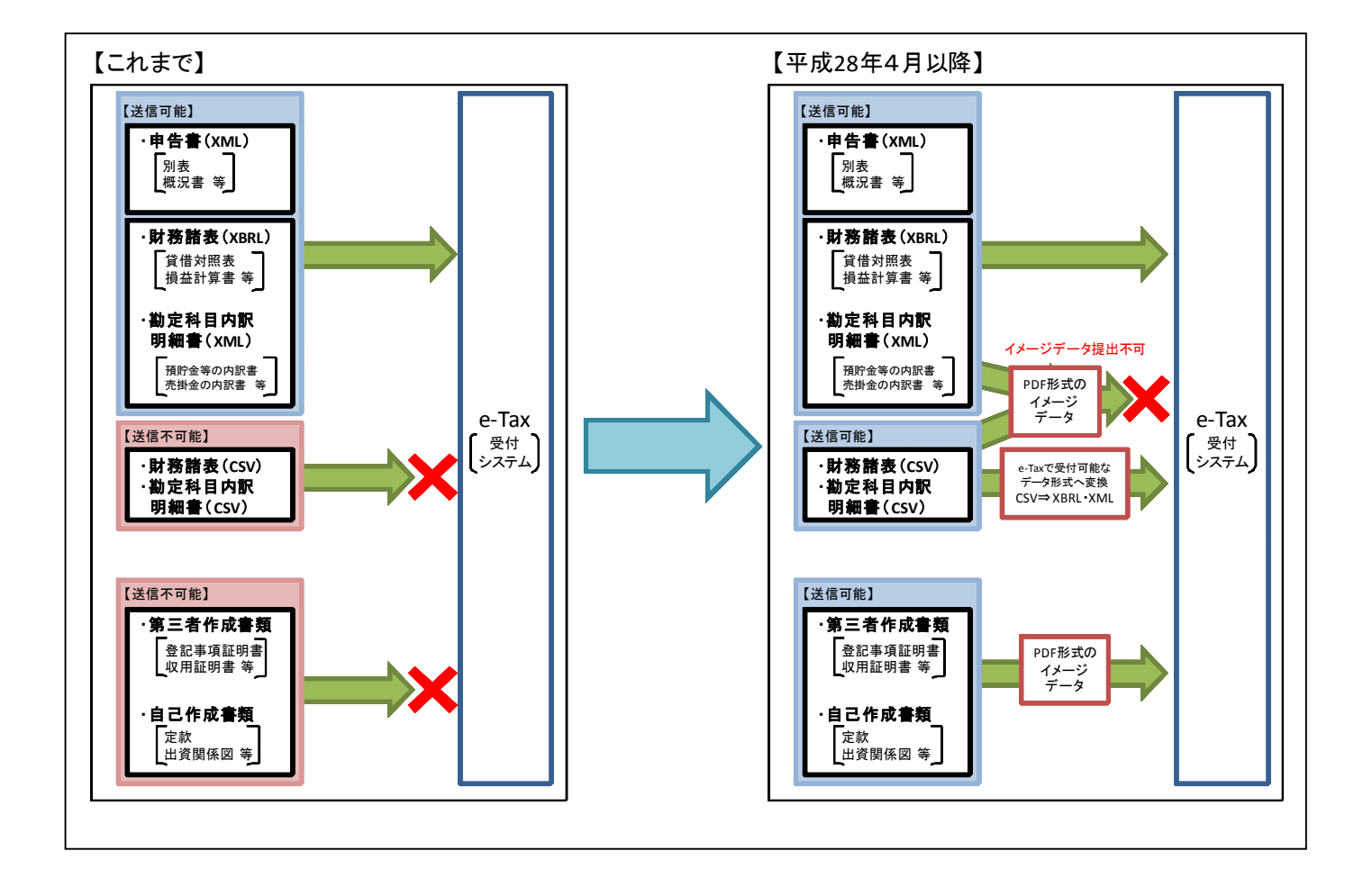

#### 2 CSV 形式の財務諸表及び勘定科目内訳明細書の提出

#### 概要

 税務・会計ソフトで作成した財務諸表及び勘定科目内訳明細書について、国税庁が定めた標準 的な CSV 形式でデータを出力し、電子申告ソフトで e-Tax で受付可能なファイル形式に変換する ことで、e-Tax で提出(送信)することが可能です。

#### 運用開始日

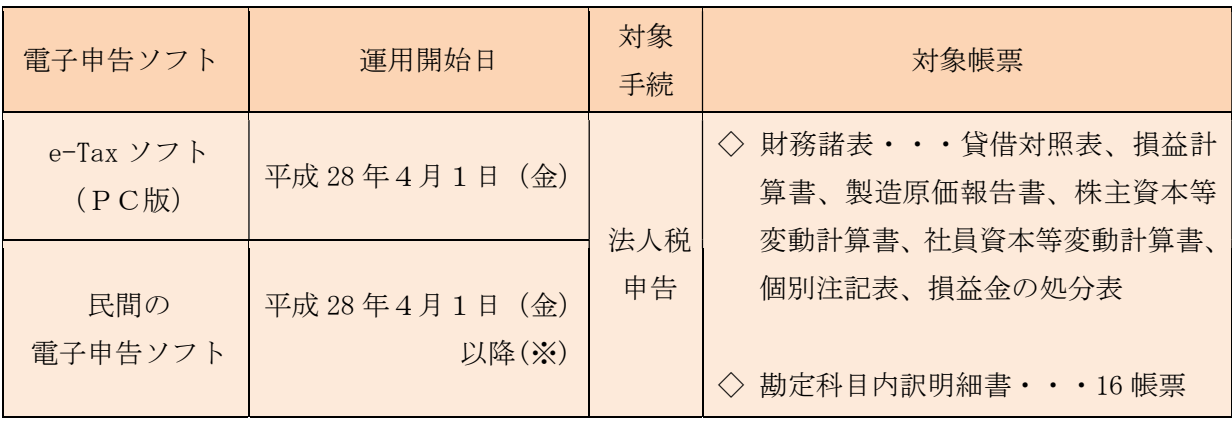

※ 対応状況については、ソフト開発業者にお問い合わせください。

#### (3) 利用イメージ

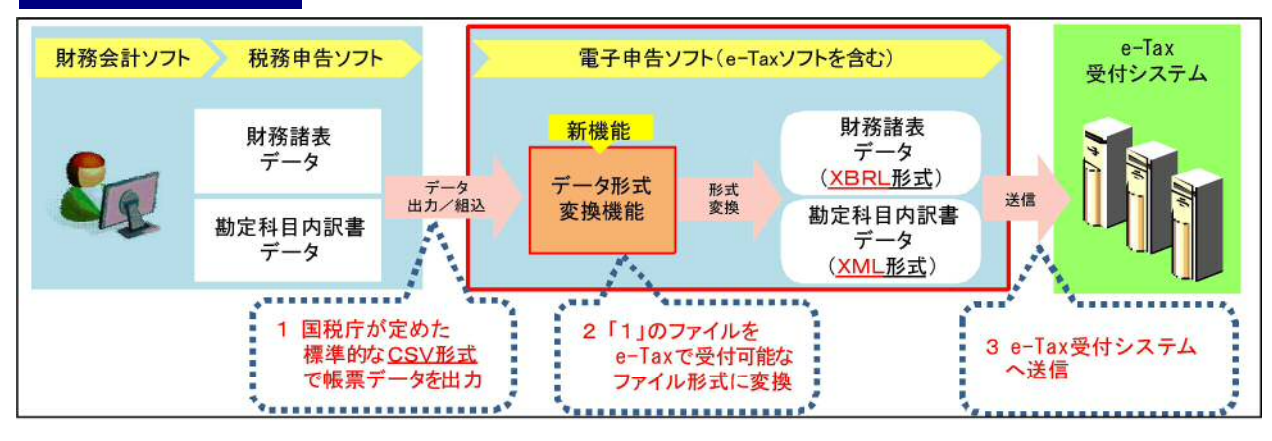

◇ 税務・会計ソフトにおいて、国税庁が定めた標準的な CSV 形式のデータで財務諸表及び勘 定科目内訳明細書を作成する必要があります。対応状況については、ソフト開発業者にお問 い合わせください。

#### 留意事項

- ◇ 財務諸表データについては、e-Tax 送信時に、勘定科目の名称が変換される場合があります。 (例:「現金・預金」 ⇒ 「現金及び預金」)
- ◇ 変換された勘定科目の名称については、e-Tax へ送信する前に確認することができます。
- ◇ 財務諸表等の CSV 形式データを e-Tax ソフト又は民間の電子申告ソフトに組み込む場合、 データ容量の上限は 10MBです。また、e-Tax における1送信当たりのデータ容量の上限は、 法人税申告データ、財務諸表等データ及び添付書類のイメージデータの合計で 10MBです。
- ◇ 10MBの目安は、紙帳票に換算すると 600 枚~700 枚程度に相当します。

## 【e-Taxソフト操作マニュアル(抜粋)】

# 法人税申告の財務諸表 等を組み込む

この章では、財務諸表 (XBRL2.0、CSV ファイル)、勘定科目内訳明細書 (CSV フ ァイル)の組み込みについて説明します。

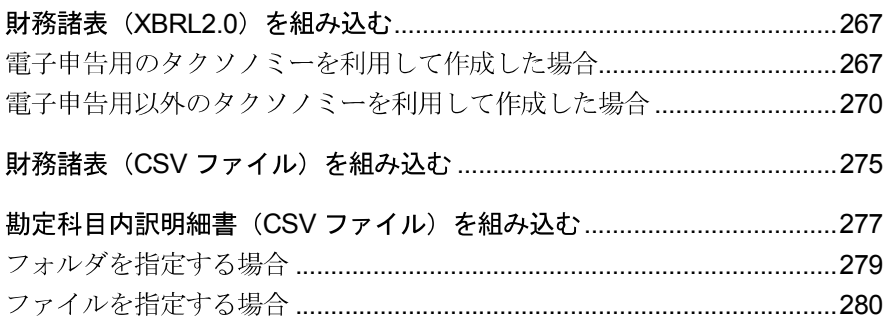

#### $17 - 2$ 財務諸表 (CSV ファイル) を組み込む

e-Tax ソフト以外で作成された国税庁が指定する CSV ファイル形式の財務諸表を組み込みます。

1. 「帳票一覧」画面で | 財務諸表等の組み込み | を 手

- クリックする
- 順 2. 「財務諸表等の組み込み」画面で「財務諸表(CSV ファイル)」を選択する
	- 3. ファイルを選択する

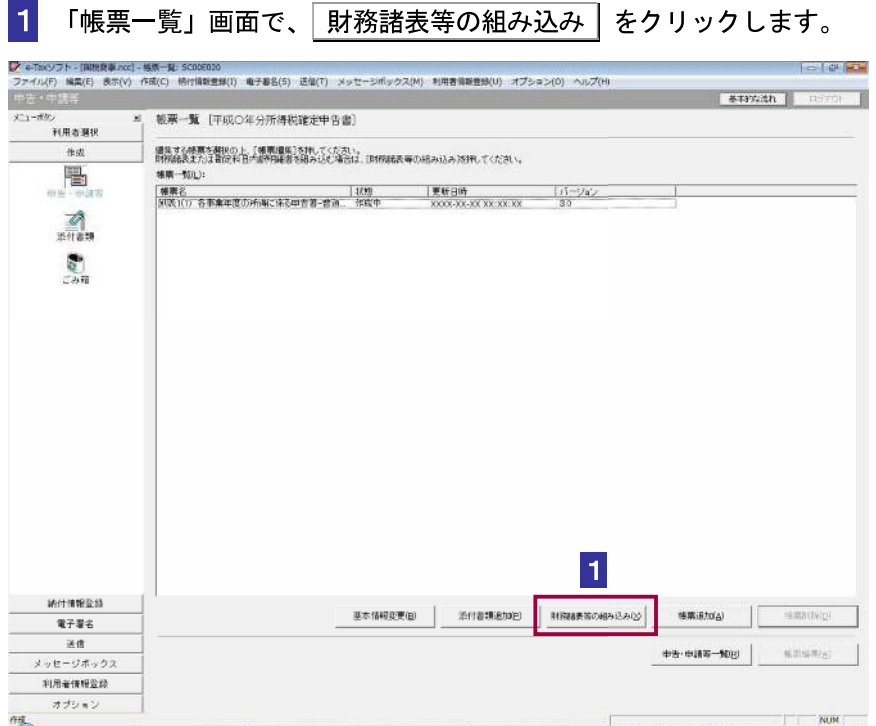

2「財務諸表等の組み込み」画面で、「財務諸表(CSV ファイル)」を選択し、OK をク リックします。

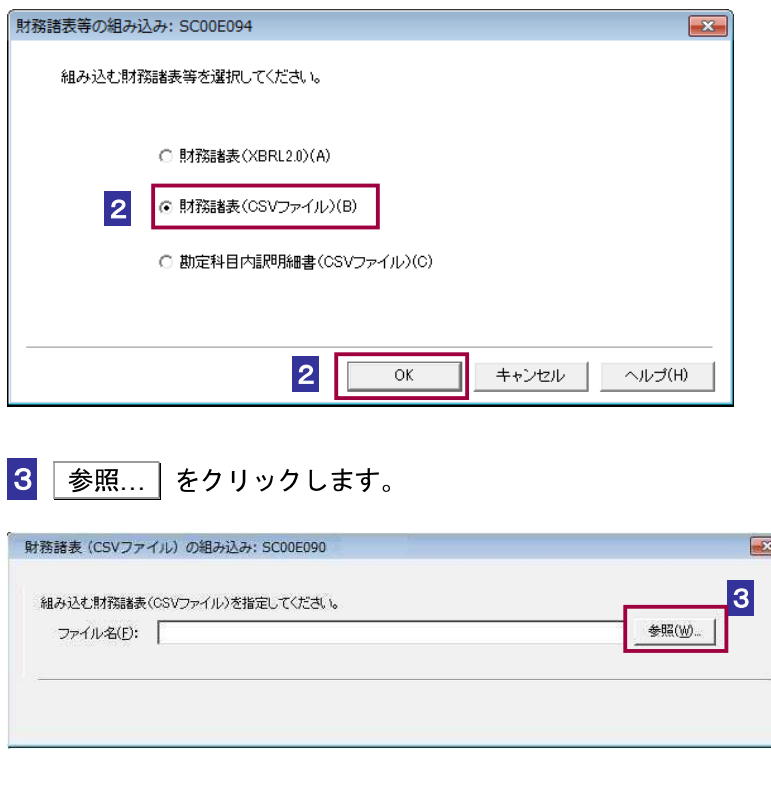

4 保存先のフォルダを指定し、組み込む CSV ファイルを選択します。

5 OK をクリックします。

「帳票一覧」画面に戻り、一覧に組み込んだ財務諸表が追加されます。

S

財務諸表 (CSV ファイル)の組み込み時に、勘定科目名の変換が行われた場合、勘定科目名 変換結果一覧に、結果が表示されます。

#### ヒント 組み込んだ財務諸表 (XBRL2.1

)の「帳票一覧」画面の「状態」欄には、「作成中」と 表示されます。中身を確認、保存し、作成完了をクリックして、「状態」欄が「作成完了」 となったことを確認してください。

→ 印 108 ページ「帳票の状態について」

組み込む財務諸表 (CSV ファイル)の作成方法については、以下のサイトを参照してくださ  $V_{\infty}$ 

http://www.e-tax.nta.go.jp/e-taxsoft/csvconv/csvconv1.htm

## $17 - 3$ 勘定科目内訳明細書 (CSV ファイル) を組み込む e-Tax ソフト以外で作成された国税庁が指定する CSV ファイル形式の勘定科目内訳明細書を組み込み ます。 1. 「帳票一覧」画面で | 財務諸表等の組み込み | を

手

順

2. 「財務諸表等の組み込み」画面で「勘定科目内訳明 細書(CSV ファイル)」を選択する 3. ファイルを選択する

クリックする

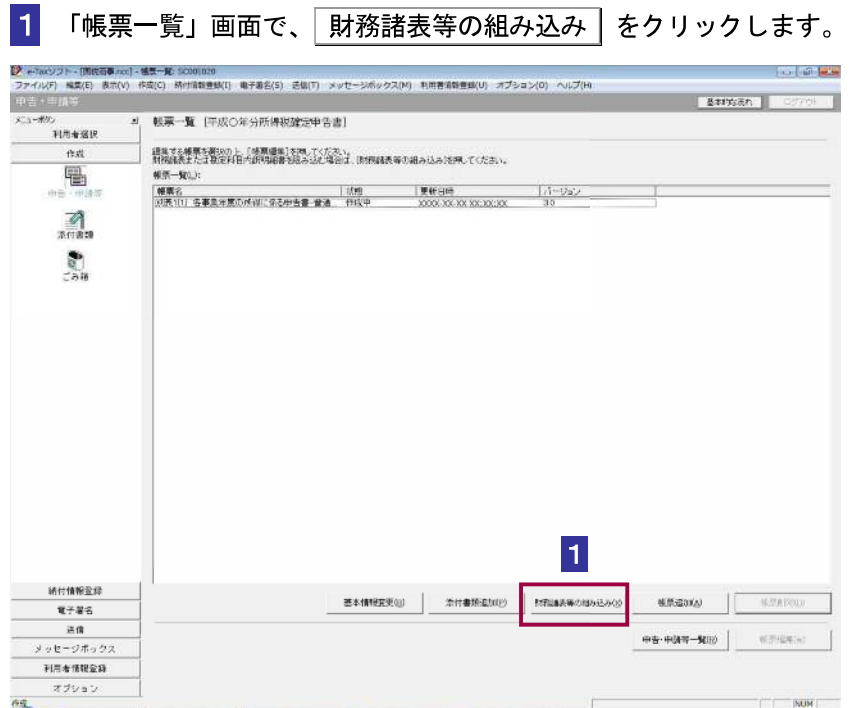

(CSV ファイル) OK

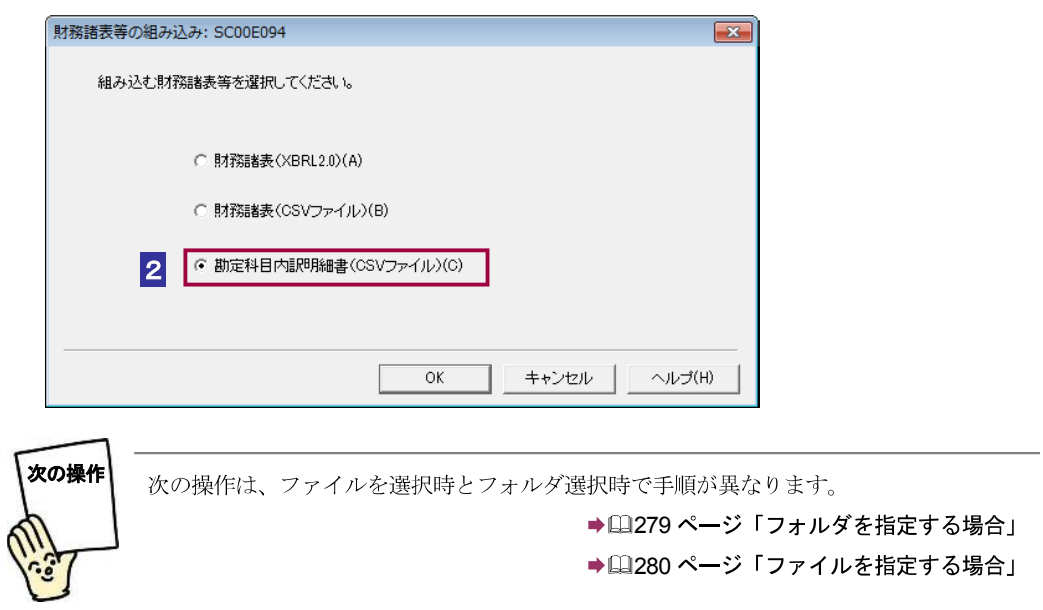

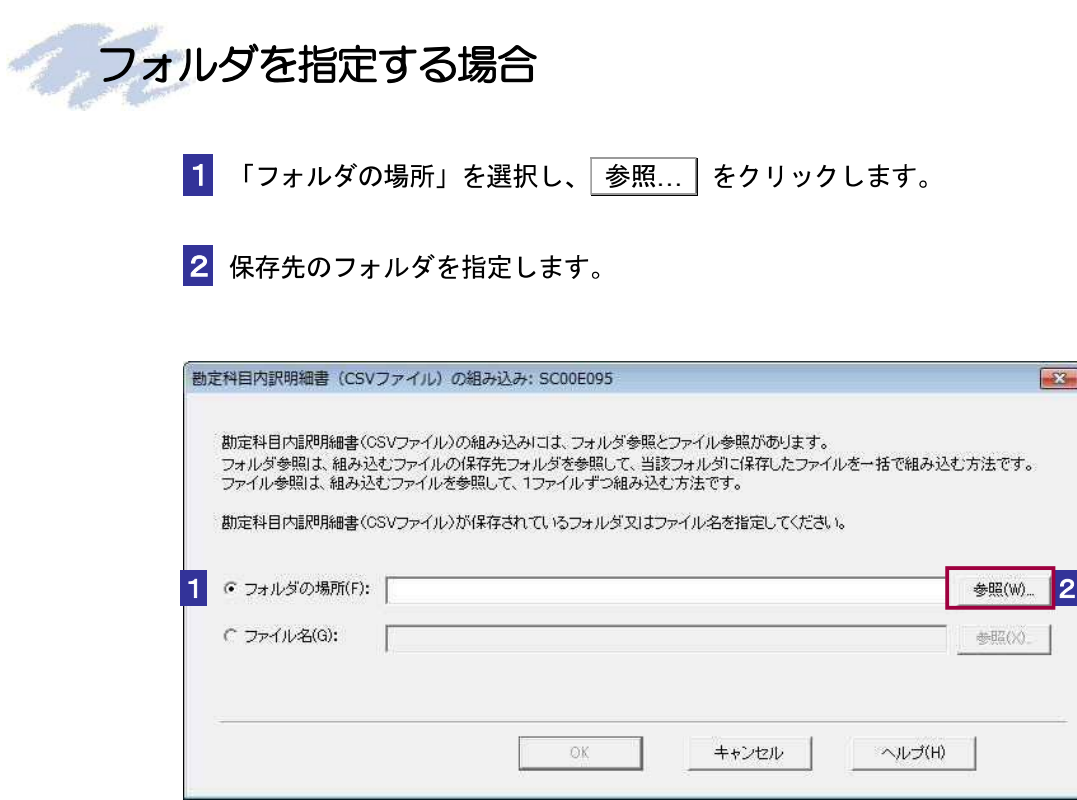

#### 3 OK をクリックします。

「帳票一覧」画面に戻り、一覧に組み込んだ勘定科目内訳明細書が追加されます。

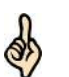

フォルダには組み込む対象となる CSV 形式のファイルを全て格納してください。

組み込んだ勘定科目内訳明細書 (CSV ファイル)の「帳票一覧」画面の「状態」欄には、「作 ヒント 成中」と表示されます。中身を確認、保存し、作成完了をクリックして、「状態」欄が「作

成完了」となったことを確認してください。

→ [108ページ「帳票の状態について」

組み込む勘定科目内訳明細書 (CSV ファイル)の作成方法については、以下のサイトを参照 してください。

http://www.e-tax.nta.go.jp/e-taxsoft/csvconv/csvconv1.htm

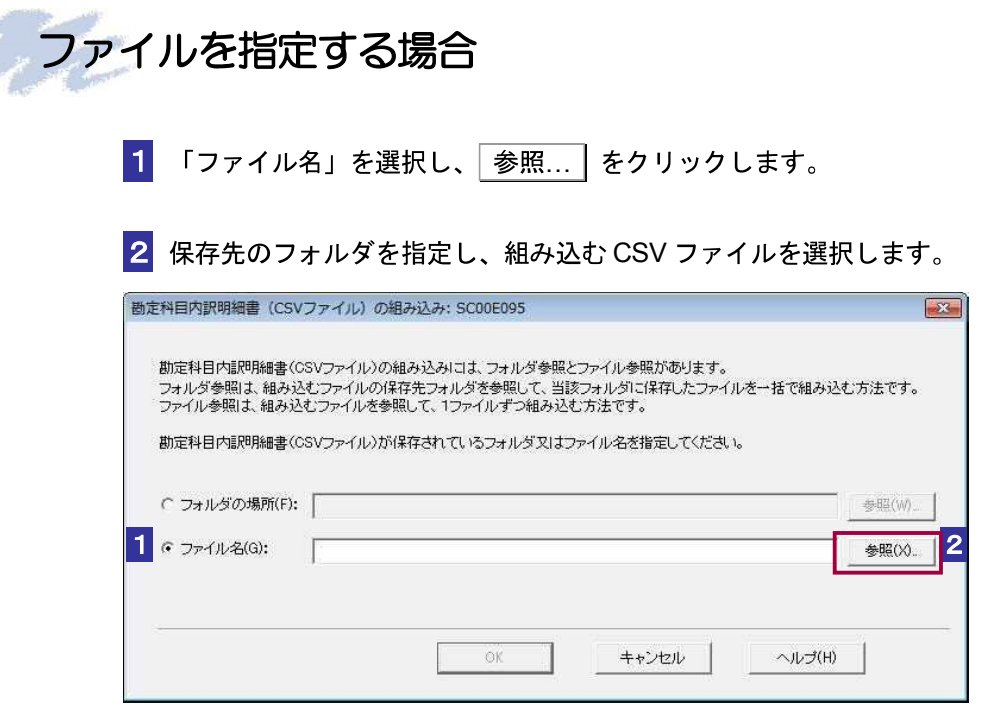

#### 3 OK をクリックします。

「帳票一覧」画面に戻り、一覧に組み込んだ勘定科目内訳明細書が追加されます。

![](_page_10_Picture_3.jpeg)

組み込んだ勘定科目内訳明細書 (CSV ファイル) の「帳票一覧」画面の「状態」欄には、「作 成中」と表示されます。中身を確認、保存し、作成完了をクリックして、「状態」欄が「作 ヒント 成完了」となったことを確認してください。

組み込む勘定科目内訳明細書 (CSV ファイル)の作成方法については、以下のサイトを参照 してください。

→ 2 108 ページ「帳票の状態について」

http://www.e-tax.nta.go.jp/e-taxsoft/csvconv/csvconv1.htm

#### 3 添付書類のイメージデータ提出

#### 概要

e-Tax で申告や申請等を行う場合、別途郵送等で書面による提出が必要であった添付書類につ いて、書面による提出に代えて、PDF 形式のイメージデータにより提出ができます。

#### 運用開始日

![](_page_11_Picture_177.jpeg)

※ 民間の電子申告ソフトをご利用している場合、これらのソフトがイメージデータの送信に 対応する時期については、ソフト開発業者にお問い合わせください。ご利用している電子申 告ソフトがイメージデータの送信に対応していない場合は、e-Tax ソフト(PC 版)または e-Tax ソフト(WEB 版)を利用することにより、追加送信方式でイメージデータを送信できます。

#### (3) 対象となる書類

◇ e-Tax ホームページに掲載しています。

e-Tax ホームページの掲載場所(http://www.e-tax.nta.go.jp/tetsuzuki/tetsuzuki6.htm)

#### 対象とならない書類

![](_page_11_Picture_178.jpeg)

#### データ形式等

![](_page_12_Picture_135.jpeg)

◇ イメージデータの内容が目視により確認できる必要があります。(白黒で解像度は 200dpi を推奨)

- ◇ イメージデータにパスワードを設定しないでください。
- ◇ ウィルスに感染しているイメージデータは、e-Tax 受付システムで受信できません。

#### 送信方式

![](_page_12_Picture_136.jpeg)

- ◇ 同時送信方式でイメージデータを送信した場合、申告・申請等データに係る受信通知と添 付書類のイメージデータに係る受信通知の2通がメッセージボックスに格納されます。なお、 同時送信後に添付書類の追加送信を行う場合は、申告・申請等データに係る受信通知から行 うこととなります。
- ◇ 追加送信方式は、イメージデータの送信の基となる申告・申請等データの受信通知格納後 1年間利用可能です。追加送信を行った場合、受信通知がメッセージボックスに格納されま す。税理士及び納税者のメッセージボックスに格納される受信通知から、添付書類のイメー ジデータをそれぞれ追加送信することができますが、税理士の利用及び納税者の利用を合わ せて 10 回までとなります。
- ◇ 同時送信方式と追加送信方式を併用した場合、申告・申請等データの送信ごとに最大 11 回 の送信で 176 ファイル、16.5MB までイメージデータを送信することができます。

![](_page_13_Figure_0.jpeg)

◇ イメージデータによる提出の際は、「添付書類送付書」を作成する画面に必要事項を入力し て、この送付書とイメージデータを併せて送信する必要があります。

#### 留意事項

- ◇ e-Tax ソフト(WEB 版)での添付書類のイメージデータによる送信は、お使いのパソコンを 最新版の事前準備セットアップする必要があります。また、e-Tax ソフト(PC 版)での添付 書類のイメージデータによる送信は、お使いのパソコンを最新版のソフトにバージョンアッ プする必要があります。
- ◇ PDF 形式で提出された添付書類のうち、法令の規定により原本の提出が必要とされている 第三者作成書類(例:収用証明書、登記事項証明書など)については、税務署から、その内容 の確認のため、法定申告期限から5年間(贈与税、移転価格税制の適用がある法人等の申告 は6年間、法人税の純損失等の金額がある場合の申告は9年間)、これらの書類の提出又は提 示を求められることがあります。

## ○ e-Taxソフト(WEB版)におけるイメージデータ提出の操作方法

【同時送信方式】

1. e-Taxソフト(WEB版)にログインし、メインメニューから「申告·申請·納税」をクリックします。

![](_page_14_Picture_18.jpeg)

2. 「申告·申請·納税」メニューから「作成済みデータの利用」へと進みます。

![](_page_14_Picture_19.jpeg)

3.「添付書類のイメージデータ」を添付したい申告データを選択し、次へ進みます。

![](_page_15_Picture_1.jpeg)

4. 「添付書類(PDF)追加」をクリックします。

![](_page_15_Picture_35.jpeg)

5. 基本情報について確認し、「決定」をクリックします。

![](_page_15_Picture_36.jpeg)

6.「追加」をクリックします。

![](_page_16_Picture_13.jpeg)

7. 「参照」をクリックして、添付したい添付書類(PDF)を選択後、「添付」をクリックしてください。

![](_page_16_Picture_14.jpeg)

8. ファイル名から選択したファイルが読み込まれたことを確認し、「決定」をクリックします。

![](_page_17_Picture_13.jpeg)

9. 「添付書類名称」を入力し、「作成完了」をクリックします。

![](_page_17_Picture_14.jpeg)

10. 「次へ」をクリックします。

![](_page_18_Picture_13.jpeg)

11. 「電子署名の付与、受付システムへの送信」画面が表示されます。<br>※ 以降は画面の流れに従いお進みください。

![](_page_18_Picture_14.jpeg)

#### 【追加送信方式】

1. e-Taxソフト(WEB版)にログインし、メインメニューから「送信結果·お知らせ」をクリックします。

![](_page_19_Picture_2.jpeg)

2 「送信結果·お知らせ」画面から「添付書類(PDF)の送信」へ進みます。

![](_page_19_Picture_42.jpeg)

3. 表示された受信通知からイメージデータを追加で送信を行う、既に送信した申告等データ<br>の受信通知を選択します。

![](_page_20_Picture_13.jpeg)

4. 表示内容を確認し、「決定」をクリックします。

![](_page_20_Picture_14.jpeg)

5. 基本情報について確認し、「決定」をクリックします。

![](_page_21_Picture_13.jpeg)

6.「追加」をクリックします。

![](_page_21_Picture_14.jpeg)

7. 「参照」をクリックして、添付したい添付書類(PDF)を選択後、「添付」をクリックしてください。

![](_page_22_Picture_13.jpeg)

8. ファイル名から選択したファイルが読み込まれたことを確認し、「決定」をクリックします。

![](_page_22_Picture_14.jpeg)

![](_page_23_Picture_13.jpeg)

9.「添付書類名称」を入力し、「作成完了」をクリックします。

10. 「次へ」をクリックします。<br>
10. 「次へ」をクリックします。

![](_page_23_Picture_14.jpeg)

- 11. 「電子署名の付与、受付システムへの送信」画面が表示されます。<br>※ 以降は画面の流れに従いお進みください。
- E

![](_page_24_Picture_11.jpeg)

## 【e-Taxソフト操作マニュアル(抜粋)】

# 9

# 添付書類のイメージ データを送信する

この章では、添付書類のイメージデータを組み込んで、送信する方法について説明 します。

![](_page_25_Picture_29.jpeg)

![](_page_26_Picture_1.jpeg)

選択した添付書類のイメージデータ (PDF ファイル)をe-Tax ソフトに組み込み等を行います。

![](_page_26_Figure_3.jpeg)

1 手続の種類や税目を選択し、イメージ添付書類の手続を作成します。

→ 四「6-1 申告 申請等を作成する」

![](_page_26_Picture_50.jpeg)

![](_page_26_Picture_7.jpeg)

![](_page_27_Picture_34.jpeg)

2 基本情報を入力します。

3 以下の画面が表示されます。「手続名」欄に PDF ファイルを提出する申告·申請· 届出等の手続きの名称を入力します。

なお、グレーに表示されている入力項目は基本情報で登録された氏名、住所等の情報が、 自動的に表示されます。

主なボタンの機能は、他の手続の「帳票編集」画面と同じです。

![](_page_27_Picture_35.jpeg)

入力する内容がわからない場合は、帳票作成のためのヘルプを参照してください。 → [11 ページ「帳票作成のためのヘルプを参照するには」

19 添付書類のイメージデータを送信する

必要に応じて以下の操作を行います。 帳票を印刷する

帳票を保存する

帳票が見づらい場合に拡大表示する

→ □ 115 ページ「帳票を印刷する」

→ 1 「7-2 帳票を保存する」

→ 2 113 ページ「帳票を拡大するには」

添付書類のイメージデータを組み込む

1 添付書類 (PDF) の組み込み をクリックします。

![](_page_28_Picture_44.jpeg)

2 参照 をクリックし、添付するデータを選択します。

![](_page_29_Picture_43.jpeg)

3 添付書類名称を入力し、OK をクリックします。

![](_page_29_Picture_44.jpeg)

**● | ) PDF** ファイルの合計サイズが 1.5MB を超えると、送信できません。1.5MB を超えてしまっ 注意 た場合は、追加送信を行ってください。

→ 国「19-3 申請・申告等の受信通知から添付書類のイメージデータを追加送信する」 ただし、追加で送ることができるのは10回までのため、それ以上は書面での提出をご検討 ください。

## 添付書類のイメージデータを削除する

1 添付書類 (PDF) の削除 をクリックします。

![](_page_30_Picture_22.jpeg)

2 添付を取り消すデータを選択し、 削除 をクリックします。

![](_page_30_Picture_23.jpeg)

3 メッセージを確認し、<mark>はい</mark>をクリックします。  $\overline{23}$ 確認メッセージ表示: SC00X020 選択したPDFファイルの添付を取り消しますか?  $|3|$ (du YY) いいえ(N)

## 添付書類のイメージデータを表示する

1 添付書類 (PDF) の表示をクリックします。

![](_page_31_Picture_35.jpeg)

2 PDF ファイルとして表示するデータを選択し、<mark>表示</mark>をクリックします。

![](_page_32_Picture_39.jpeg)

3 PDF ファイルが表示されます。

![](_page_32_Figure_4.jpeg)

## 19-2 申告・申請等と添付書類のイメージデー 夕を同時送信する

送信可能な申告·申請等と添付書類のイメージデータを紐付けて同時送信します。

![](_page_33_Picture_3.jpeg)

1 単独送信不可申告·申請等一覧から紐付けする添付書類のイメージデータを選択し、 紐付けをクリックします。

![](_page_33_Picture_31.jpeg)

 $\overline{3}$ 

### 2 紐付けする申告·申請を選択し、OK をクリックします。

![](_page_34_Picture_40.jpeg)

![](_page_34_Picture_3.jpeg)

(!) 申告・申請等と添付書類のイメージデータを紐付けるには以下の条件を満たす必要があり

注意ます。

• 署名済みであること

・申告・申請等を作成した際の利用者識別番号と添付書類送付書を作成した際の利用者識 別番号が一致すること

- ・申告・申請等の手続に対応した添付書類送付書であること
- ・提出先が同一であること

![](_page_34_Picture_41.jpeg)

4 送信 をクリックします。 送信確認のメッセージが表示されます。 <mark>5</mark> メッセージを確認し、OK をクリックします。 受付システムへのログイン画面が表示されます。 (1) 既に受付システムに接続している場合には、ログイン画面は表示されません。 注意 6 7 の 操作は省略してください。

6 「暗証番号」を入力します。

![](_page_35_Picture_33.jpeg)

7 OK をクリックします。

申告・申請等の送信が開始され、送信状況が表示されます。

![](_page_35_Picture_34.jpeg)

送信が完了すると、ダイアログが閉じ、「即時通知結果表示」画面が表示されます。

![](_page_36_Figure_2.jpeg)

![](_page_36_Figure_3.jpeg)

信を行ってください。

さい。なお、一度に送信しきれない場合は、申告・申請等の受信通知から追加送

## 19-3 申告・申請等の受信通知から添付書類の イメージデータを追加送信する

添付書類のイメージデータは、メッセージ詳細画面から追加で送信することができます。

![](_page_37_Figure_3.jpeg)

337

 $\alpha$ 

■ キャンセル | ヘルプ(H) |

 $|6|$ 

![](_page_38_Picture_1.jpeg)

![](_page_38_Picture_2.jpeg)

## (参考) office製品によるPDF形式イメージデータの作成方法

Windows7でのMicrosoft Excel 2010を使用しての出資関係図 (サンプル) のPDF作成手順を紹介します。

#### PDF作成手順

1. Excelファイルを表示し、①「ファイル」タグを選択します。

![](_page_39_Picture_17.jpeg)

2. 「ファイル」タグで、2「名前を付けて保存」を押下します。

![](_page_40_Picture_1.jpeg)

3. 「名前を付けて保存」画面が表示されます。

![](_page_40_Picture_66.jpeg)

4. 「名前を付けて保存」画面で、3「ファイルの種類」は「PDF (\*.pdf) 」を選択します。

![](_page_41_Picture_38.jpeg)

5. 「名前を付けて保存」画面で、4)「最適化」は「標準(オンライン発行および印刷)」を選択します。 その後、5「オプション」を押下します。

![](_page_41_Picture_39.jpeg)

6. 「オプション」画面で、6「PDFのオプション」の「ISO 1905-1に準拠 (PDF/A)」のチェックをオフにし その後、⑦「OK」を押下します。

![](_page_41_Picture_5.jpeg)

 $\alpha$ 

7.「名前を付けて保存」画面で、8保存先を選択します。 その後、⑨ファイル名を入力し、⑩「保存」を押下します。

![](_page_42_Picture_15.jpeg)

8. PDFファイルが作成されます。

![](_page_42_Picture_16.jpeg)

![](_page_43_Picture_0.jpeg)

#### e-Tax ホームページ

e-Tax ホームページでは、利用開始の手続、e-Tax ソフトの操作方法、よくある質問(Q&A)な ど、e-Tax に関する情報についてお知らせしていますので、是非ご覧ください。 検索

カレック

#### e-Tax の利用可能時間

#### ○ 月曜日~金曜日 8時 30 分~24 時(祝日等及び 12 月 29 日~1 月 3 日を除く。) ○ 5月、8月、11 月の最終土曜日及び翌日の日曜日 8時 30 分~24 時

※ 確定申告期等は利用可能時間が拡大されます。

#### e-Tax・作成コーナーヘルプデスク

国税庁では、e-Tax・確定申告書等作成コーナーの操作に関する問い合わせに電話で対応する専用 窓口として、e-Tax・作成コーナーヘルプデスクを設置しています。

(注)申告の内容に関してのご相談(税務相談)は、最寄りの税務署をご利用ください。

#### 0570-01-5901(e-コクゼイ) 全国一律市内料金

ご利用の電話機によっては、上記ナビダイヤルに繋がらない場合があります。 その場合は、03-5638-5171 をご利用ください。

○ ヘルプデスクの受付時間

・ 月曜日~金曜日 9時~17 時(祝日等及び 12 月 29 日~1 月 3 日を除く。)

※ 確定申告期等は受付時間が拡大されます。